## **Signing Subjects and Forms**

Principle Investigators canreview and sign off on study subjects and forms. The data points in a form which require signatures must be verified by a Monitor before they can be signed, and a user must have an **Investigator**role to sign any forms or subjects. The username and password of the Investigator's Rave account are required to generate electronic signatures (eSignatures).

## **Contents**

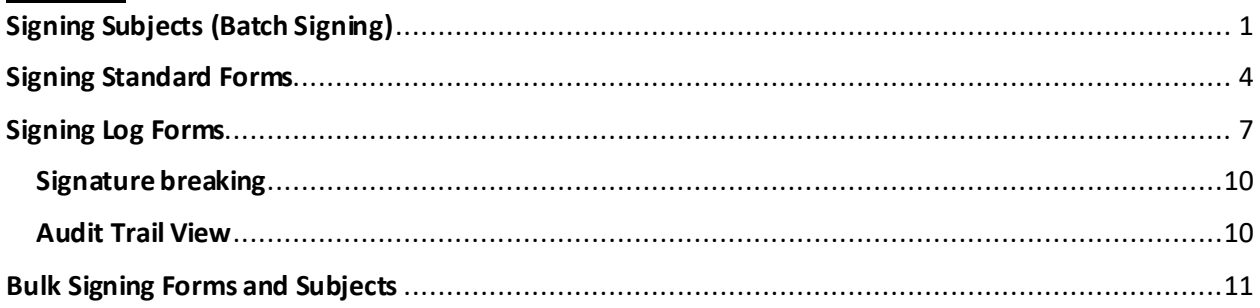

## <span id="page-0-0"></span>**Signing Subjects (Batch Signing)**

After logging into Rave, select the **Rave EDC** link for the desired study in the Studies list.

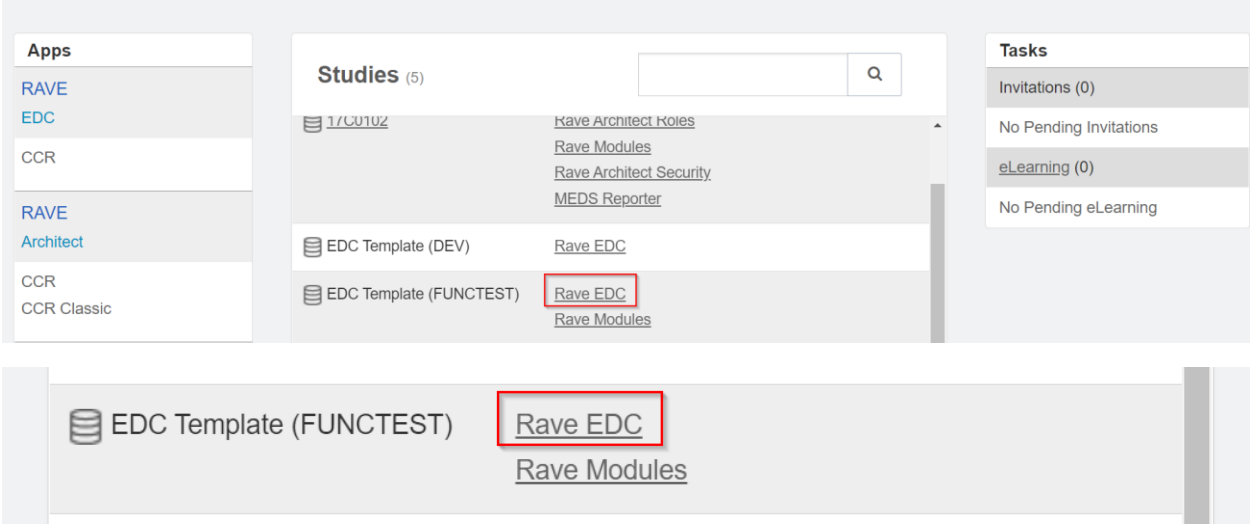

Navigate to the relevant site if there are multiple sites available and pick the subject that needs to be signed. As seen below, the user is accessing the study as an **Investigator**.

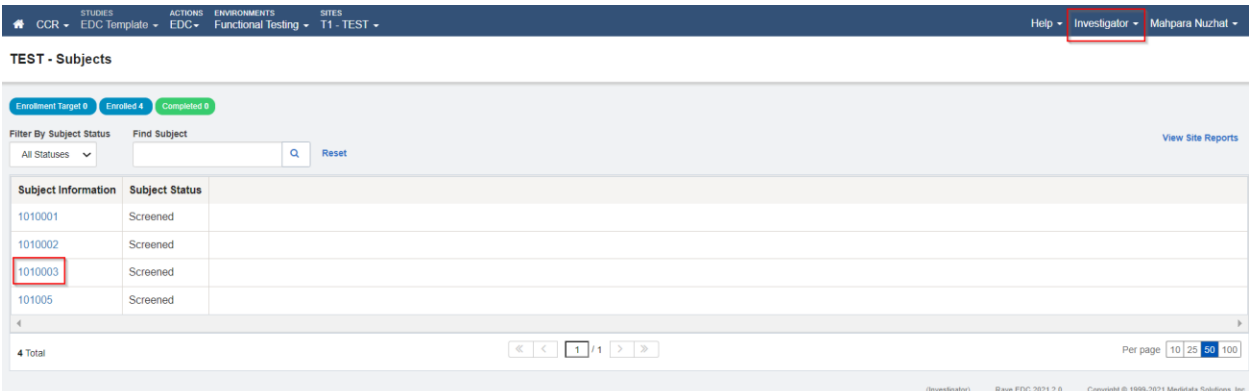

Forms that require signatures are denoted by the  $\triangle$  icon, as shown in the image below. In order to sign all the eligible forms of a subject at once, select the **Sign Subject** button near the top of the Subject homepage. Forms or fields which have not been configured to require signatures will not be signed.

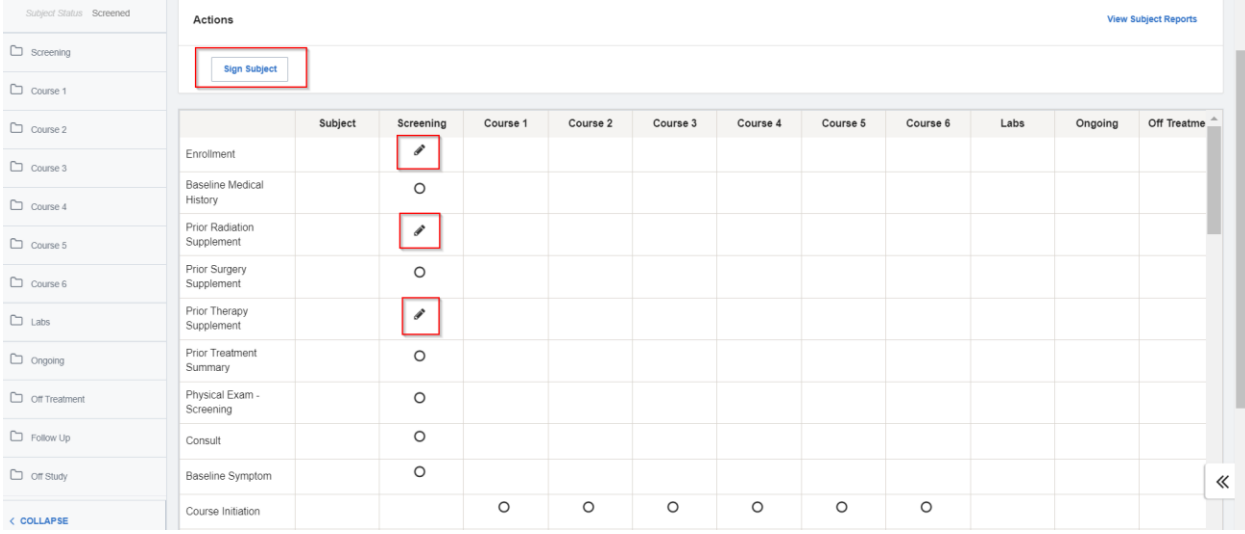

Subsequently, the user will be directed to the Sign window where their Rave **Username** and**Password** has to be entered. Select the **eSign** button here to sign off on the subject.

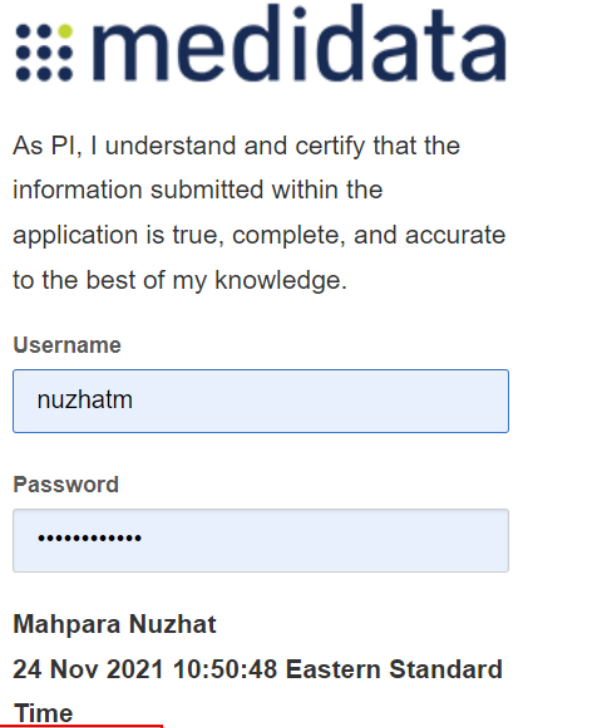

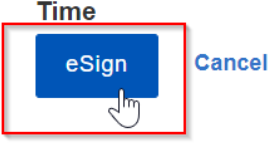

When a subject is signed successfully, all its relevant forms are marked by  $\bullet$  icons in the Subject homepage. This means that the forms are now complete.

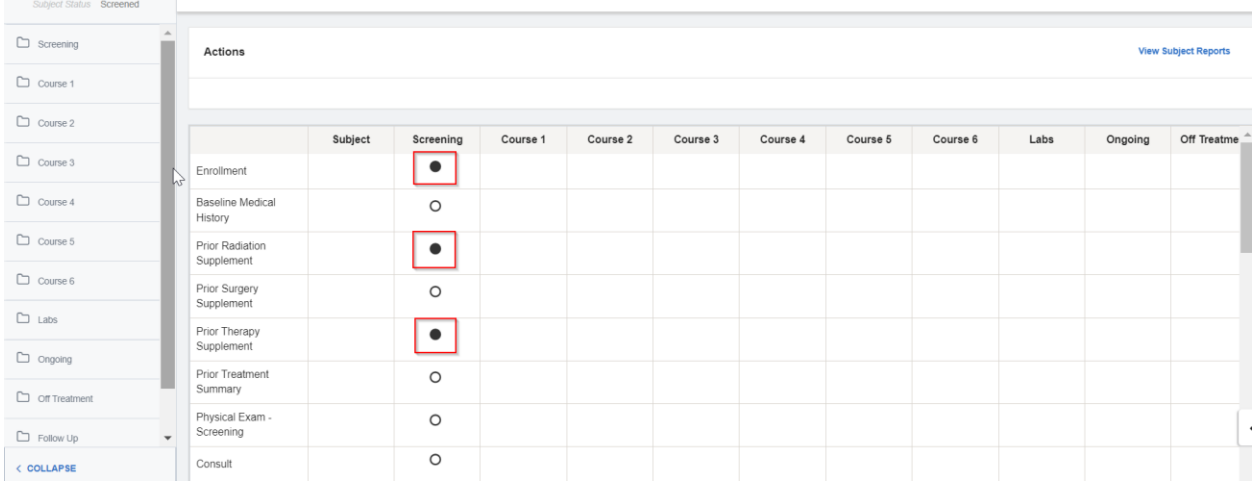

The signature can also be seen at the bottom of each of the signed forms. It consists of the Investigator's name, username and the timestamp of the signature.

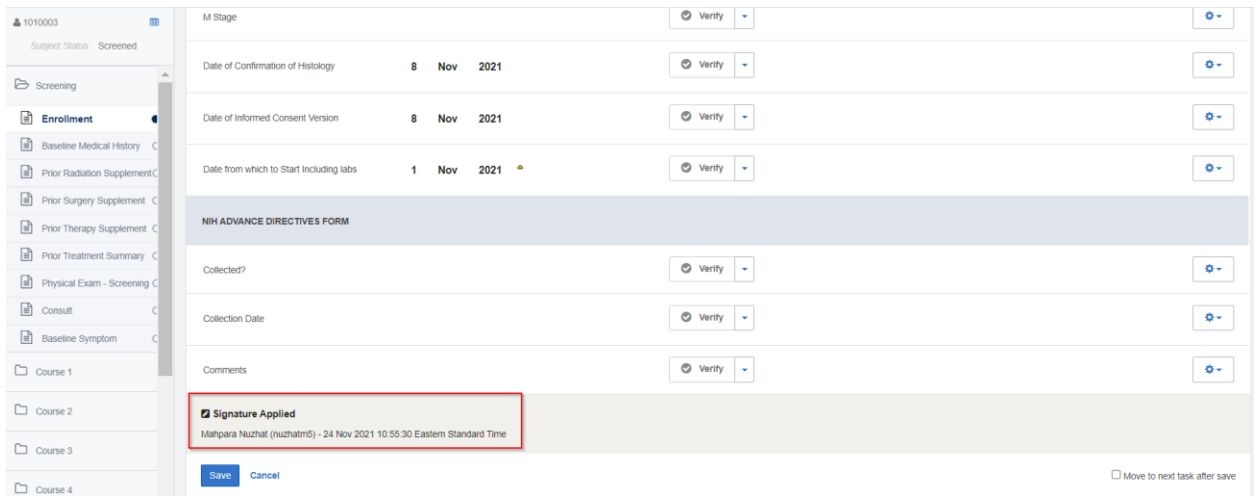

## <span id="page-3-0"></span>**Signing Standard Forms**

The forms that require signatures can be viewed in the Subject homepage or Subject Grid, represented

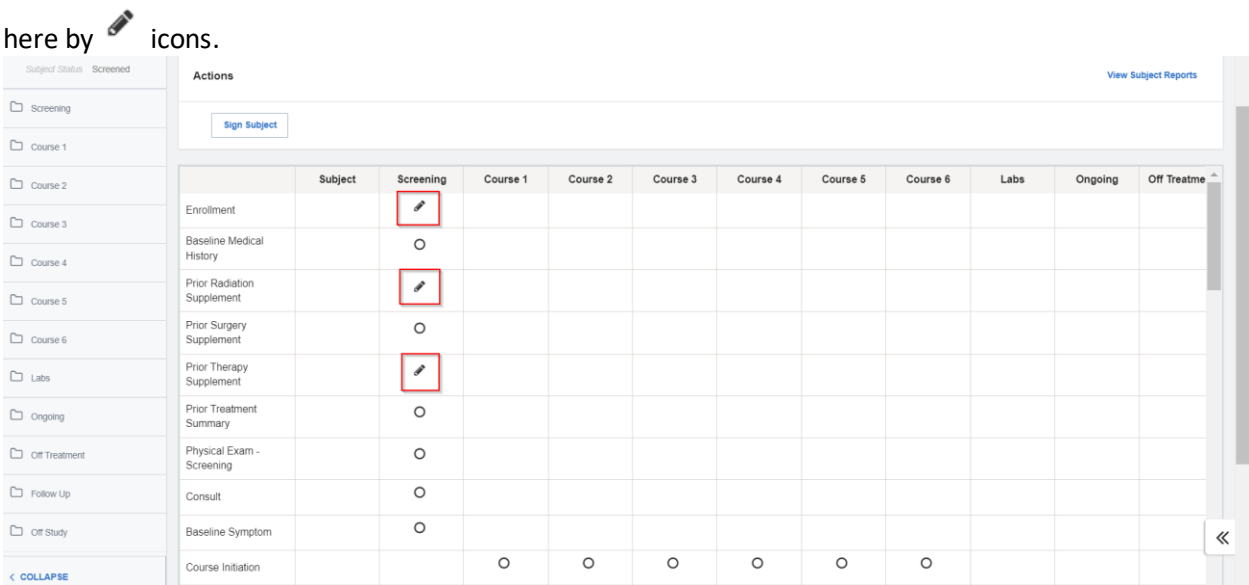

Upon selecting a form, the data points that have to be reviewed and signed are marked by a **Requires Signature** key and **orange bars**.

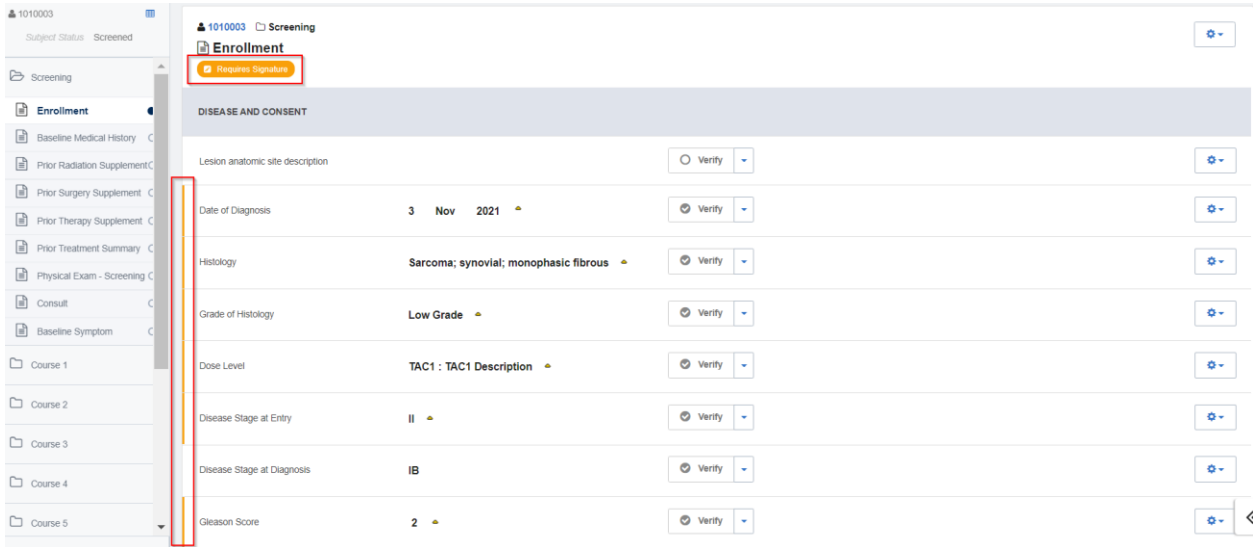

## When the form is ready to be signed, scroll to the bottom and select the **Sign** button.

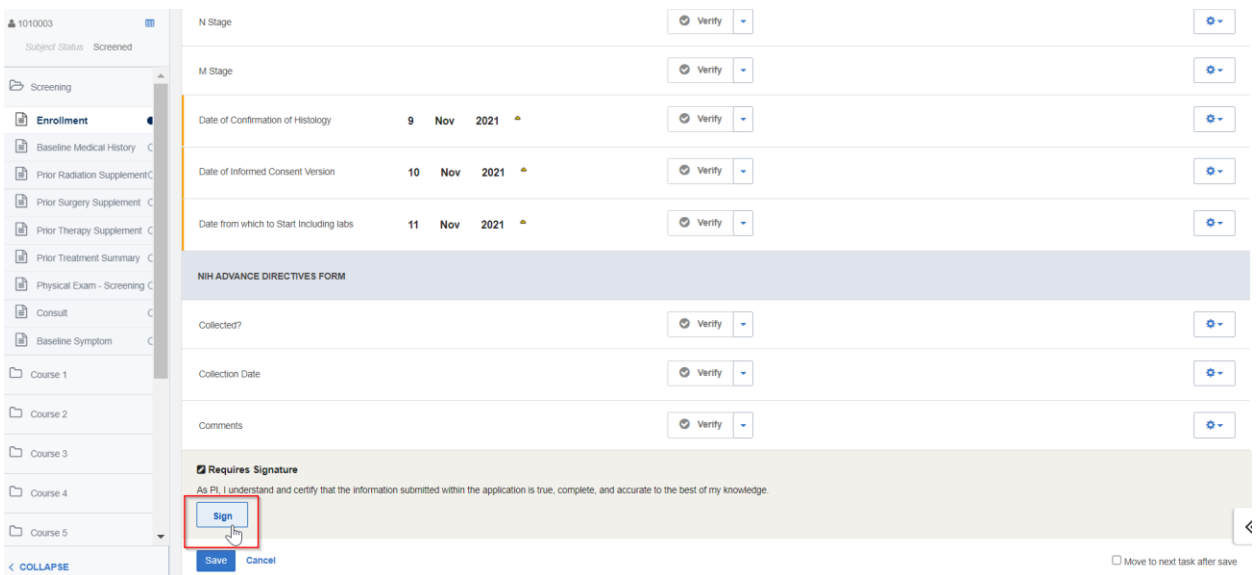

Similar to subject-level signing, the user will be directed to the Sign window. Enter Rave **Username** and **Password** and select **eSign**.

# ::: medidata

As PI, I understand and certify that the information submitted within the application is true, complete, and accurate to the best of my knowledge.

#### **Username**

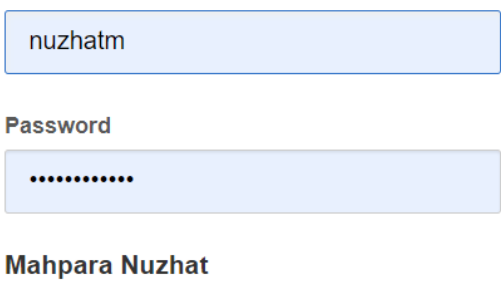

24 Nov 2021 10:50:48 Eastern Standard

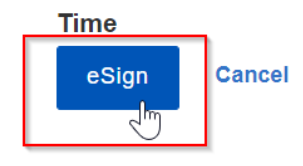

The signature status can be viewed at the bottom of the form. As shown below, the signature was applied successfully.

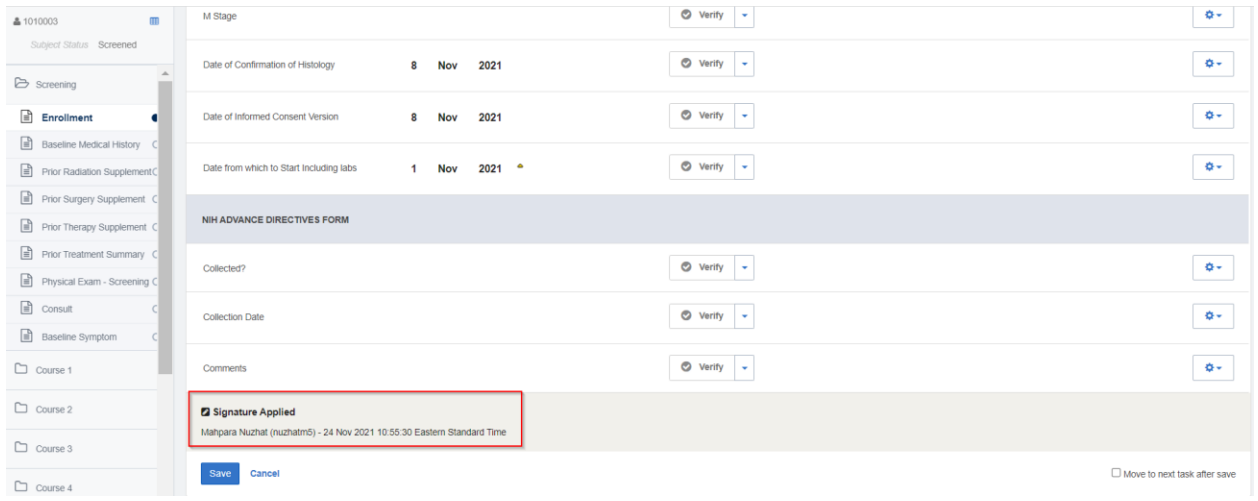

## <span id="page-6-0"></span>**Signing Log Forms**

Log forms can be signed in both **Landscape**mode and **Portrait** mode. Log lines cannot be signed individually – applying a signature to one log record will sign all the other records in the log form.

One method of signing log forms is through landscape mode where all the log records appear as individual rows in the log form, as shown in the image below. Click on the **Sign** button at the end of the page to sign the form.

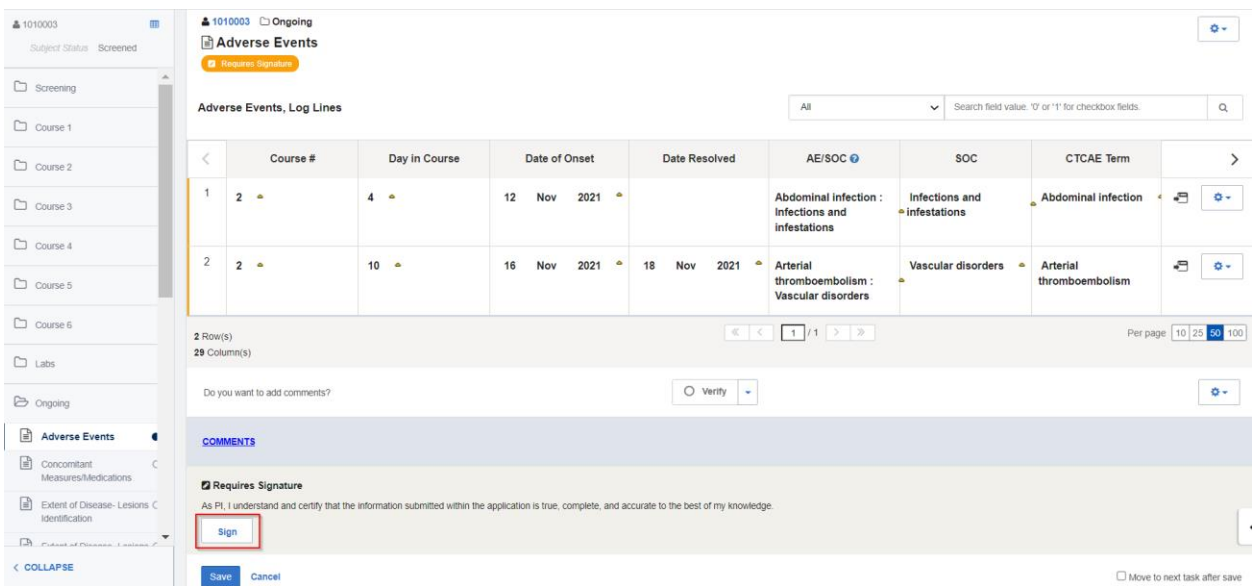

Log forms can also be signed in portrait mode. Click on the highlighted icon to switch to portrait view.

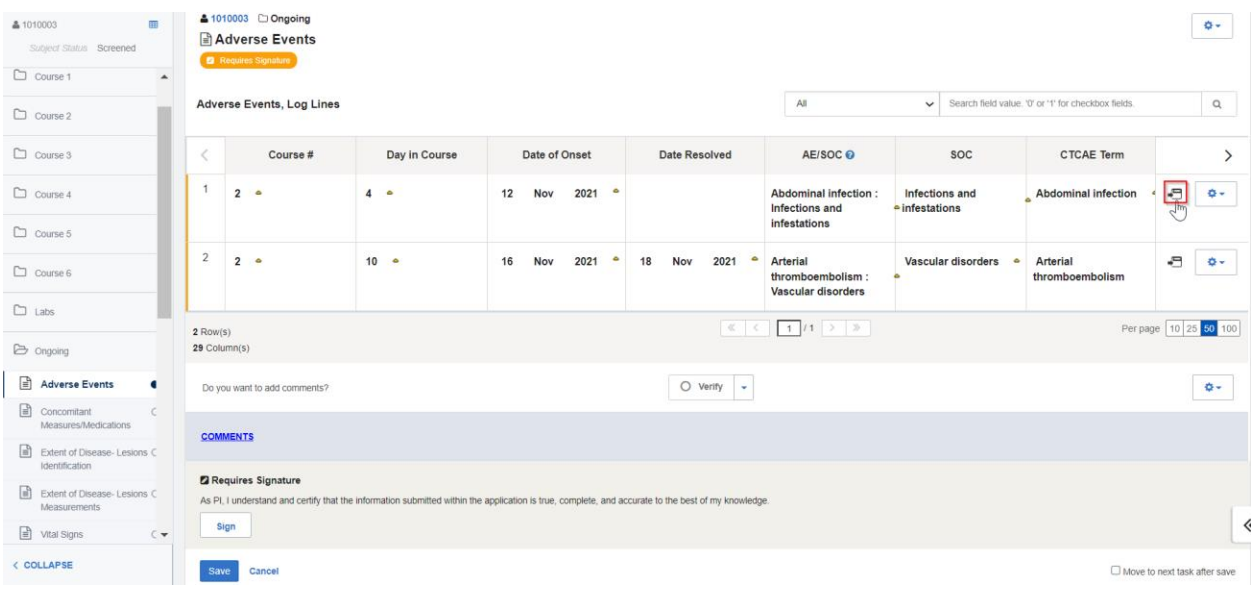

In this mode, each log line is displayed as a standard vertical form. Here, scroll to the bottom of the page and click on the **Sign** button. This action will not only sign the specific log line, it will also sign**all** the other log records in the form.

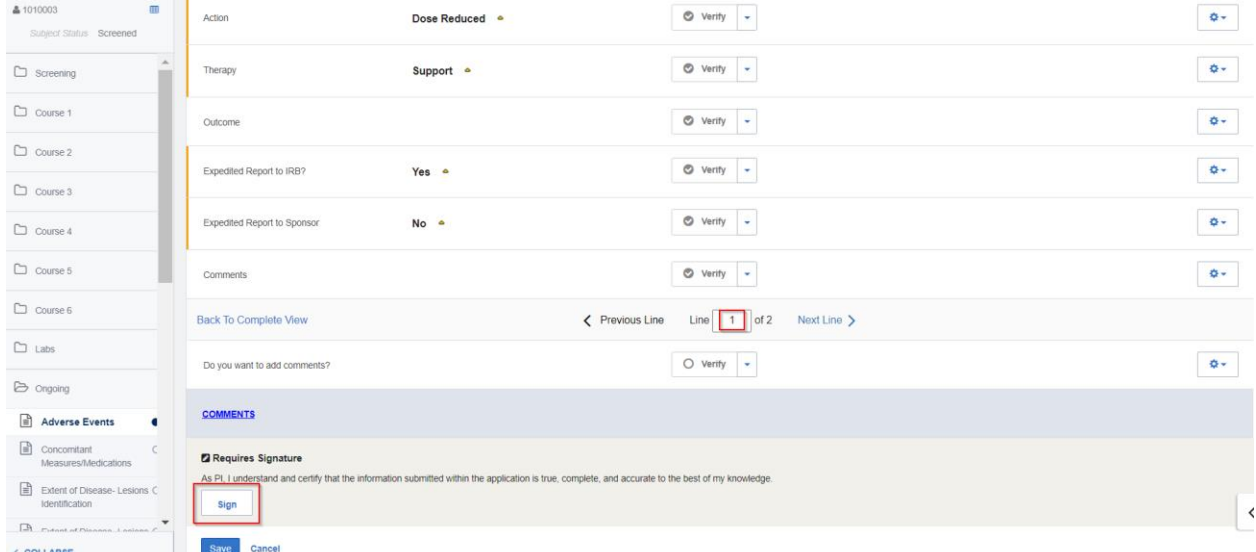

On the Sign window, enter **Username** and **Password**. Then select **eSign**.

# ::: medidata

As PI, I understand and certify that the information submitted within the application is true, complete, and accurate to the best of my knowledge.

#### **Username**

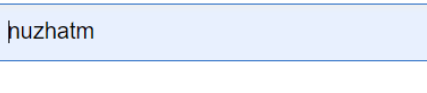

#### **Password**

............

#### **Mahpara Nuzhat**

24 Nov 2021 12:16:19 Eastern Standard

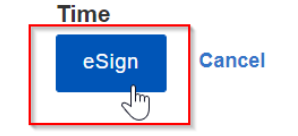

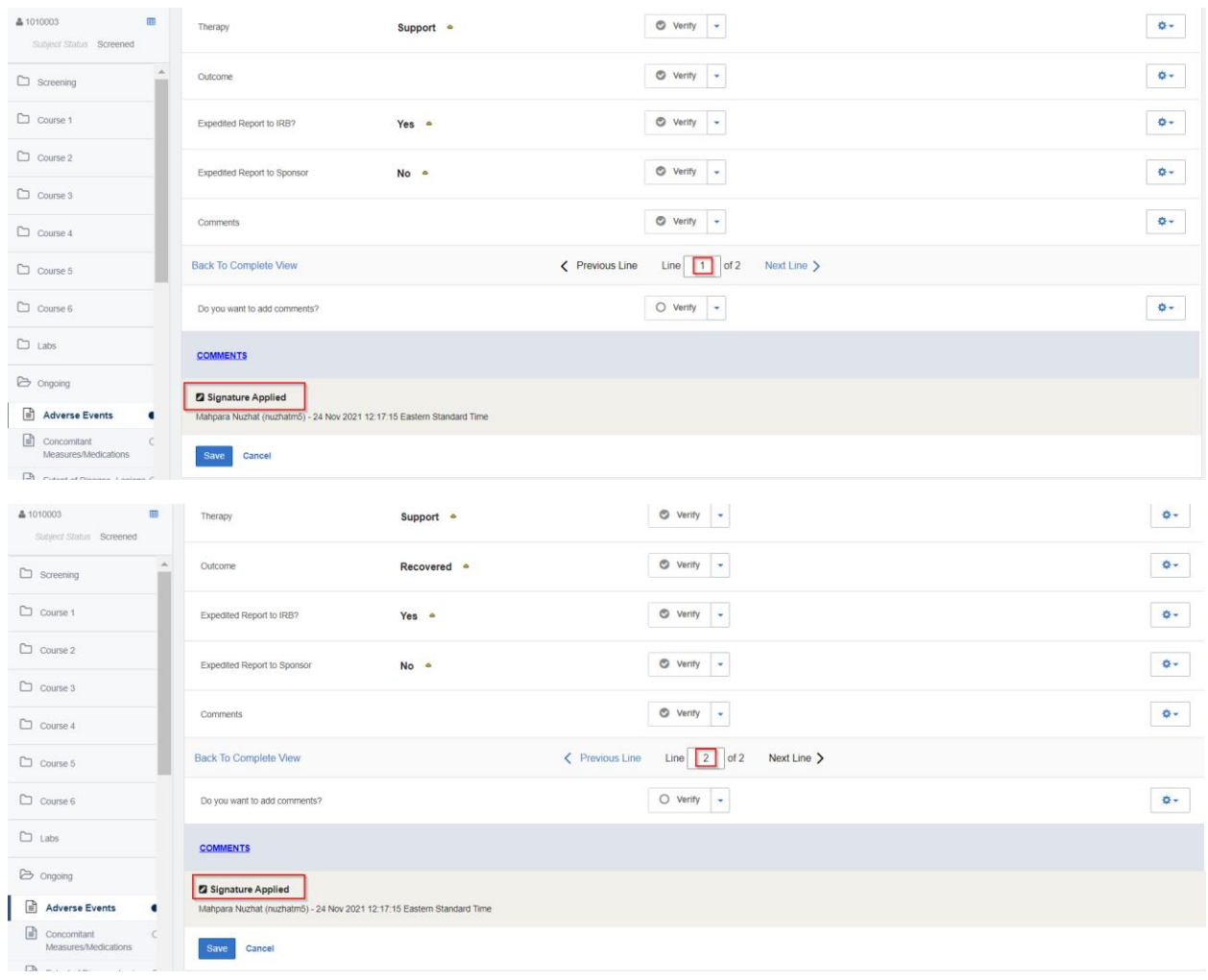

## The signature can be viewed in each of the individual log records in the form.

The signature can also be seen in landscape mode. The **Requires Signature** badge and corresponding orange bars are consequently absent.

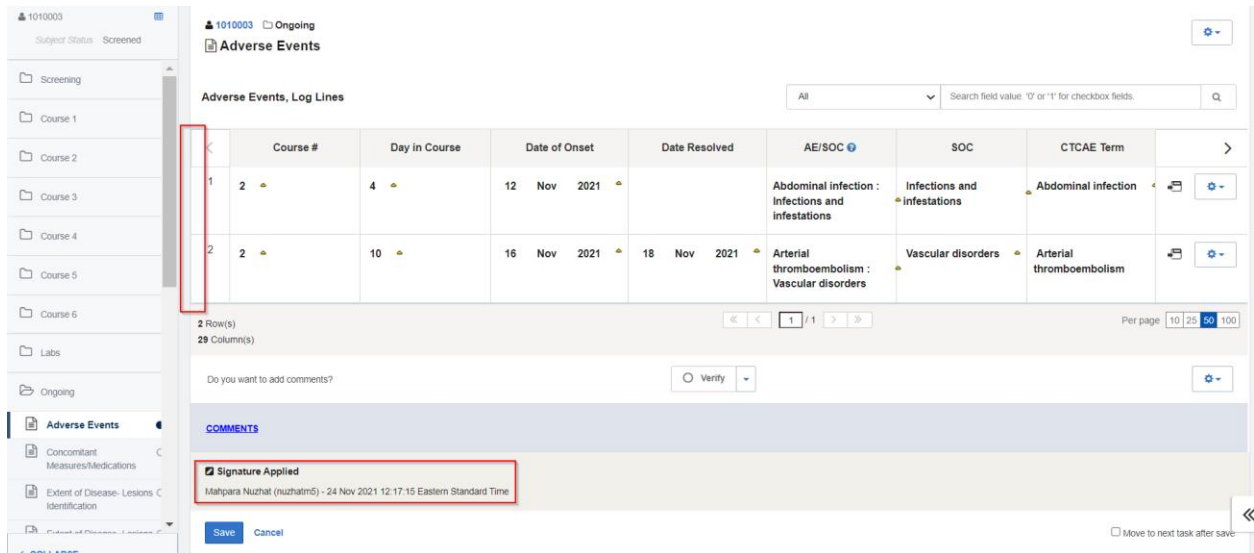

## <span id="page-9-0"></span>**Signature breaking**

When a signed data point in a form is modified by another user, the signature will break. The field would then have to be verified by a Monitor and then reviewed and signed by an Investigator. The other data points in the form that remain unchanged do not need to be verified or signed again.

### <span id="page-9-1"></span>**Audit Trail View**

Rave Audit History keeps records of any changes made to a form or data point, including any signatures applied or broken. Click on the gear icon of a form or a specific data field and select **Audit History** to view its audit trail.

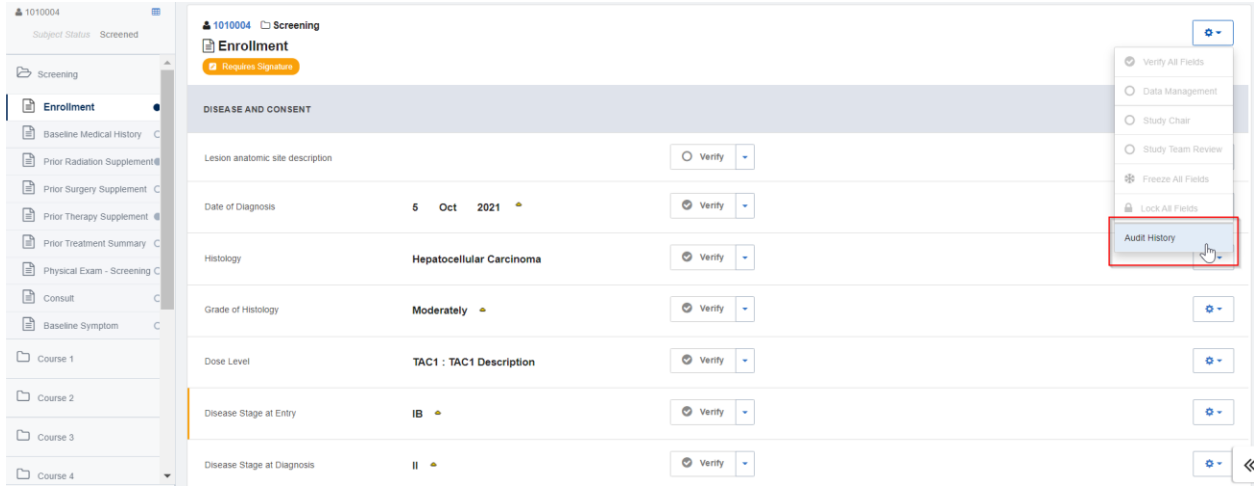

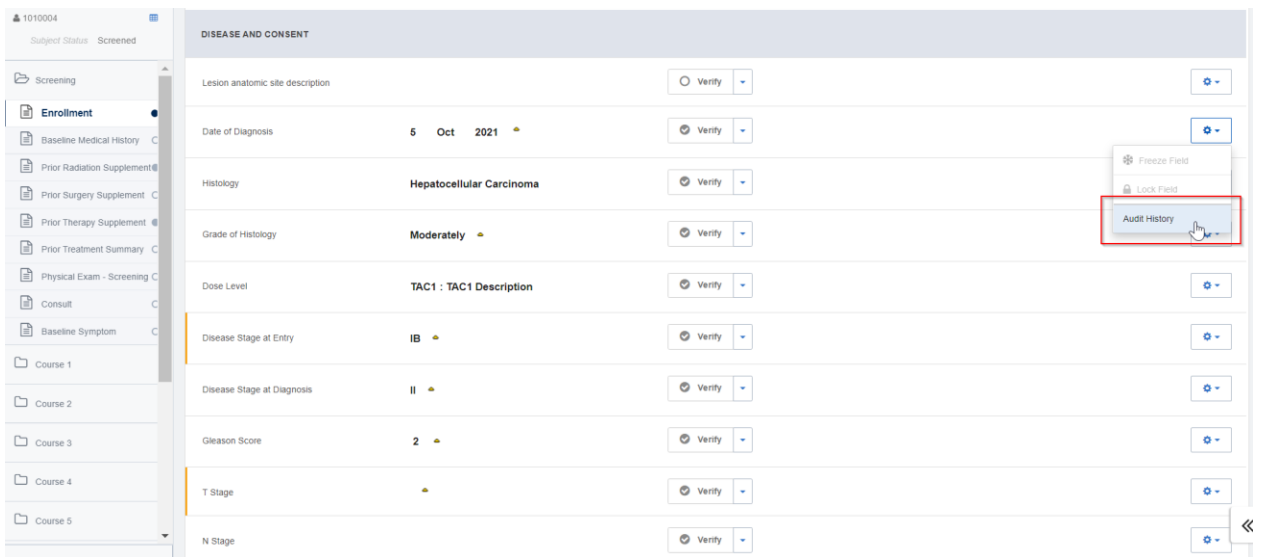

As seen below, each time a form is signed or a signature is broken, the relevant activity, user information and timestamps are logged.

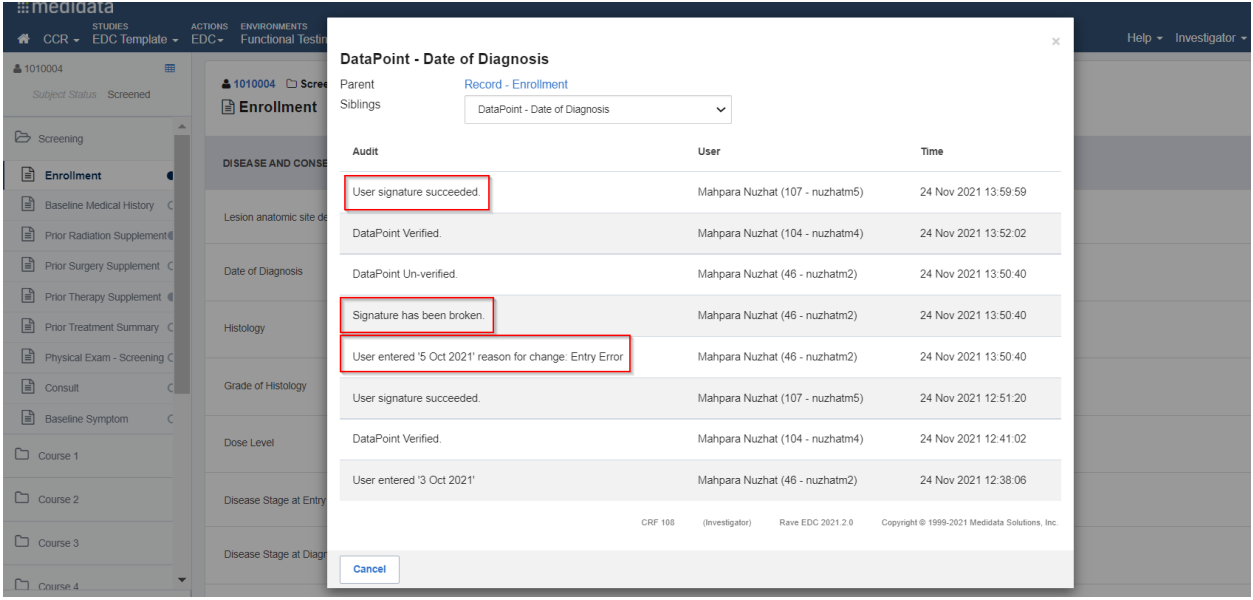

## <span id="page-10-0"></span>**Bulk Signing Forms and Subjects**

Forms and subjects can alsobe signed in bulk. To do so, use the **Actions** dropdown on the top navigation bar and select **EDC Tasks.**

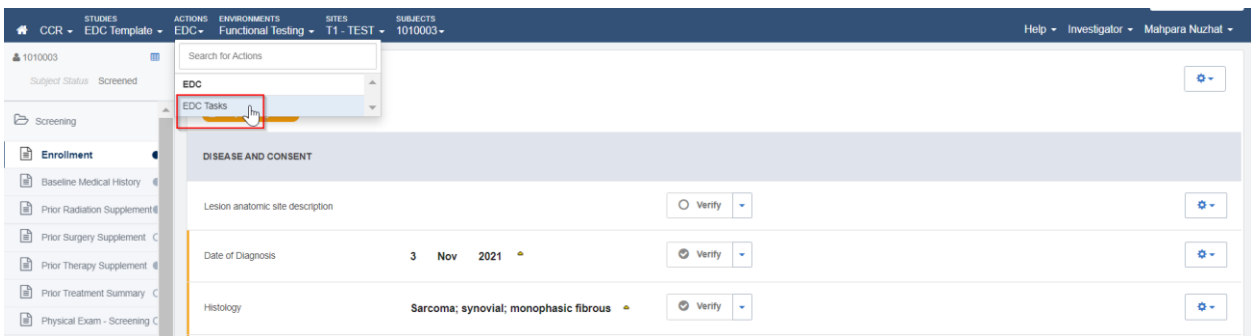

All the forms in the study that require signatures can be seen by clicking on the **Pages Requiring Signature** link on the left Task Overview bar.

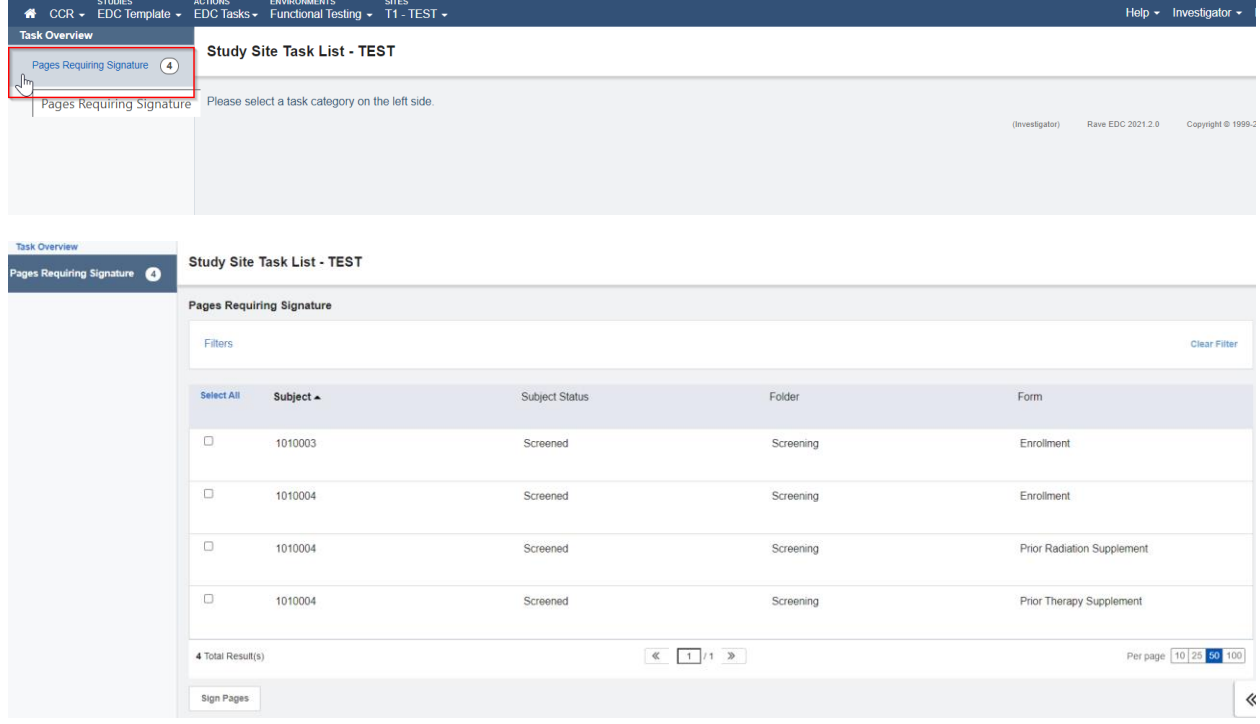

Multiple patients and forms can be signed by using the **Select All** button or the checkboxes placed to the left of each row.

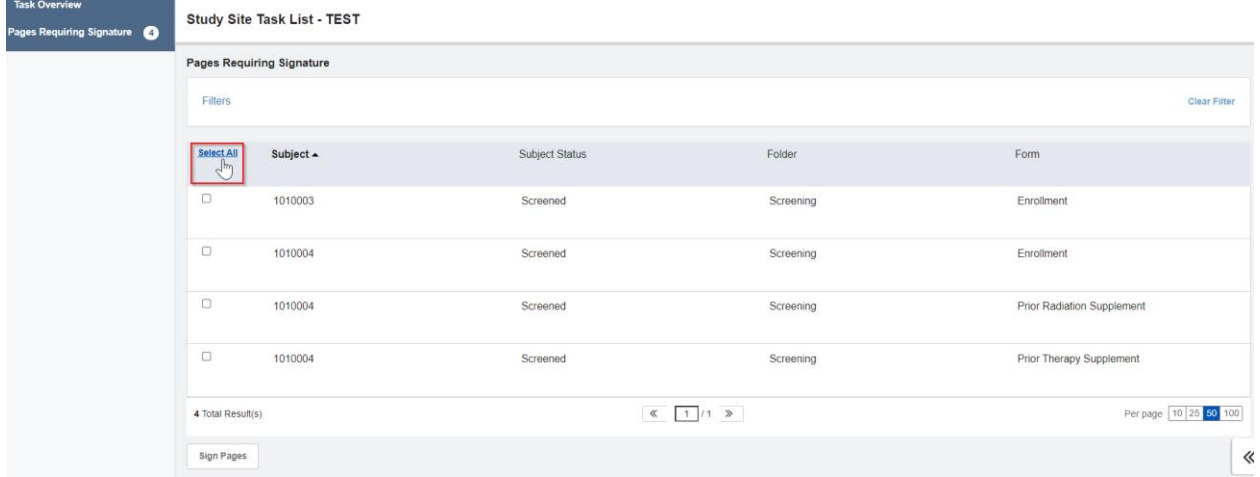

Select **Sign Pages**to sign all the checked forms at once.

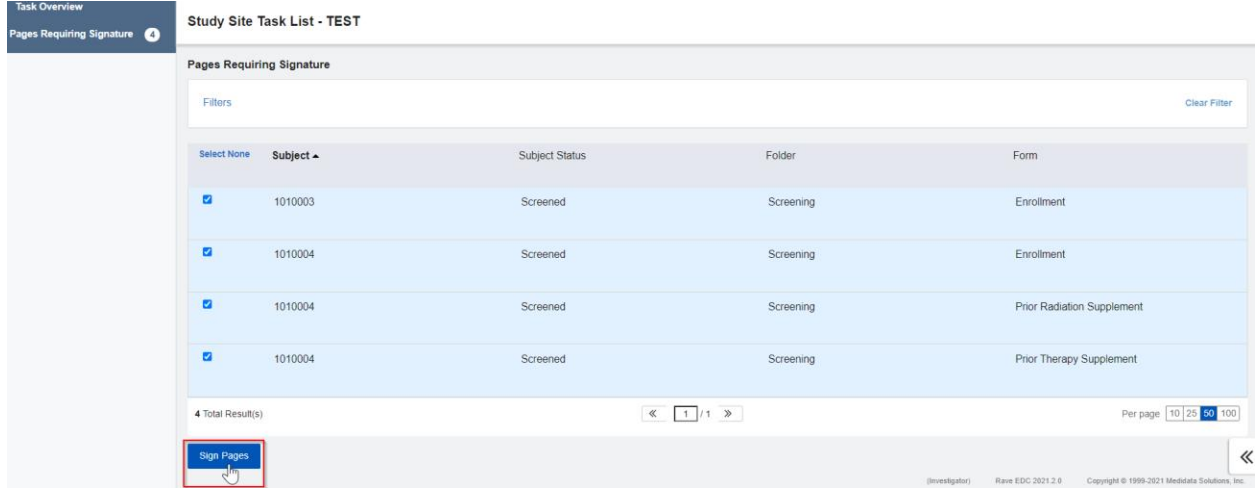

The pages to be signed can also be filtered by **Subject, Subject Status, Folder** and**Form.** In this example, the objective is to only sign forms for the subject 1010004. By checking the checkbox for that subject on the Filters list and selecting the **Filter** button, the list will be updated with the new parameter.

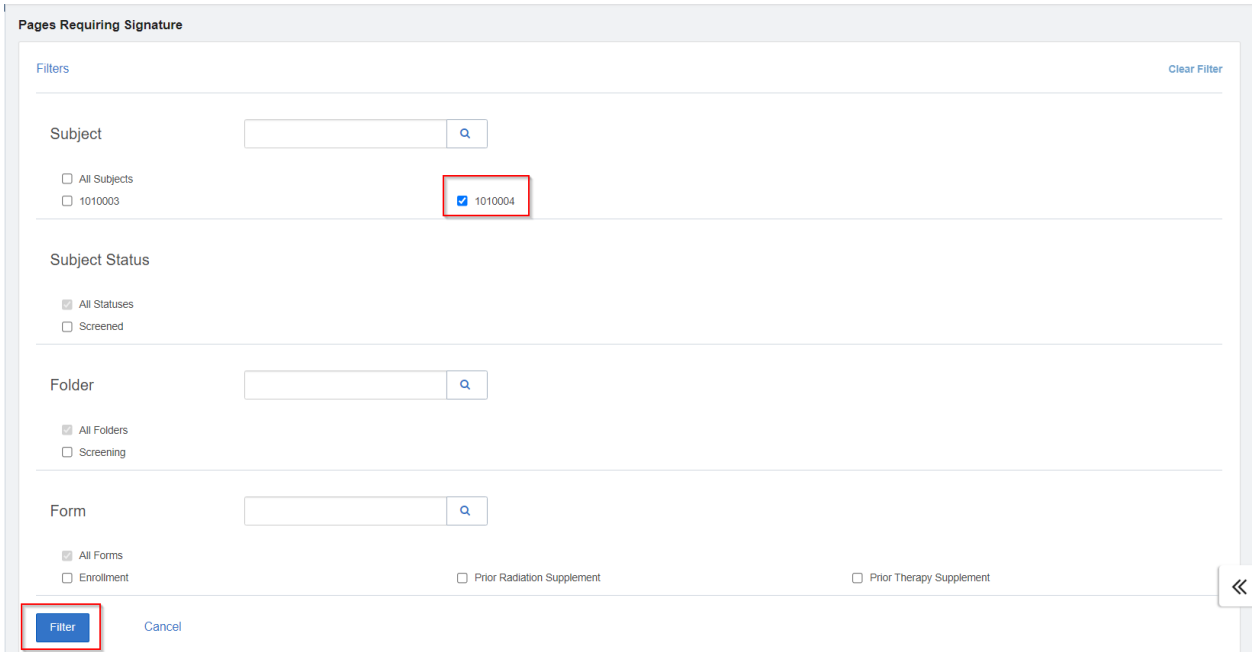

Using **Select All** and selecting **Sign Pages** will therefore sign all the forms for patient 1010004.

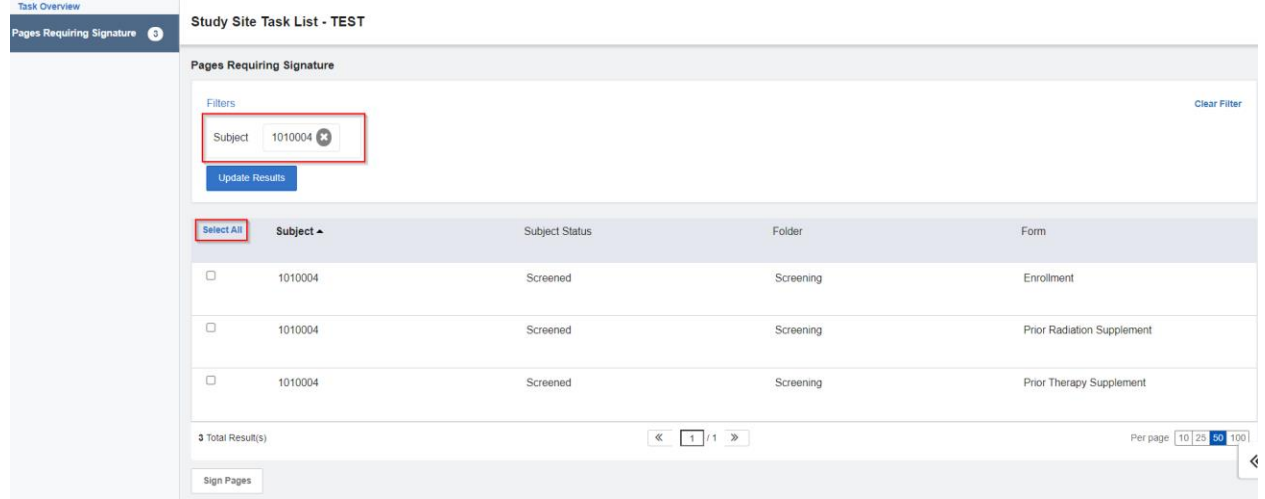

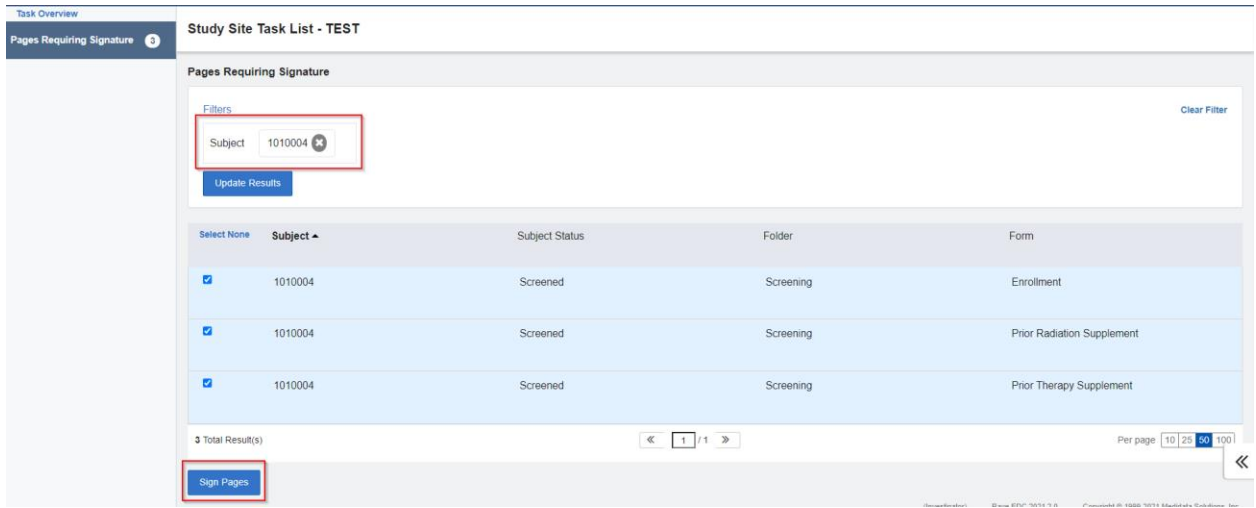

# The signature is confirmed by the completed dot icons  $\bullet$  in the Subject homepage.

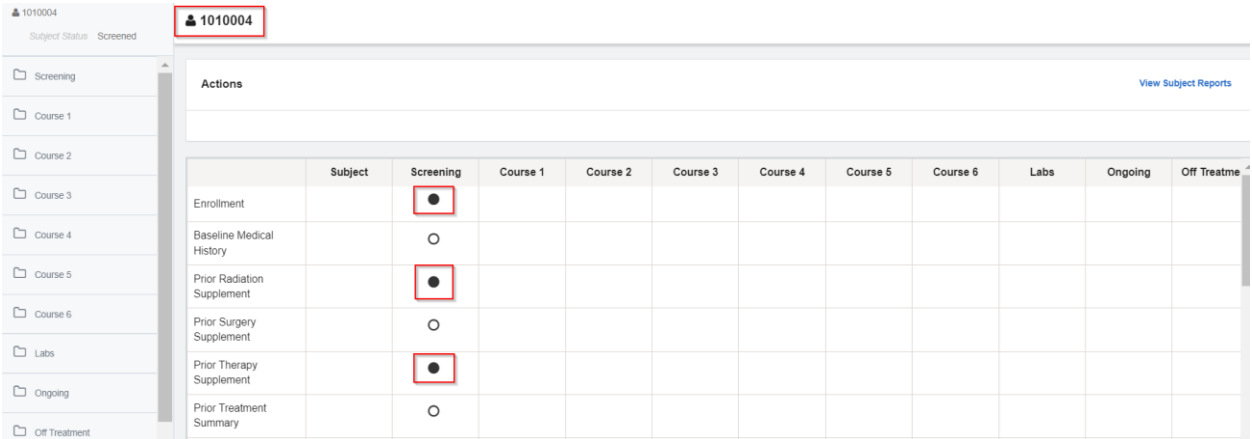

If each form on the list needs to be accessed separately, click on the form row. This will direct the user to the chosen form.

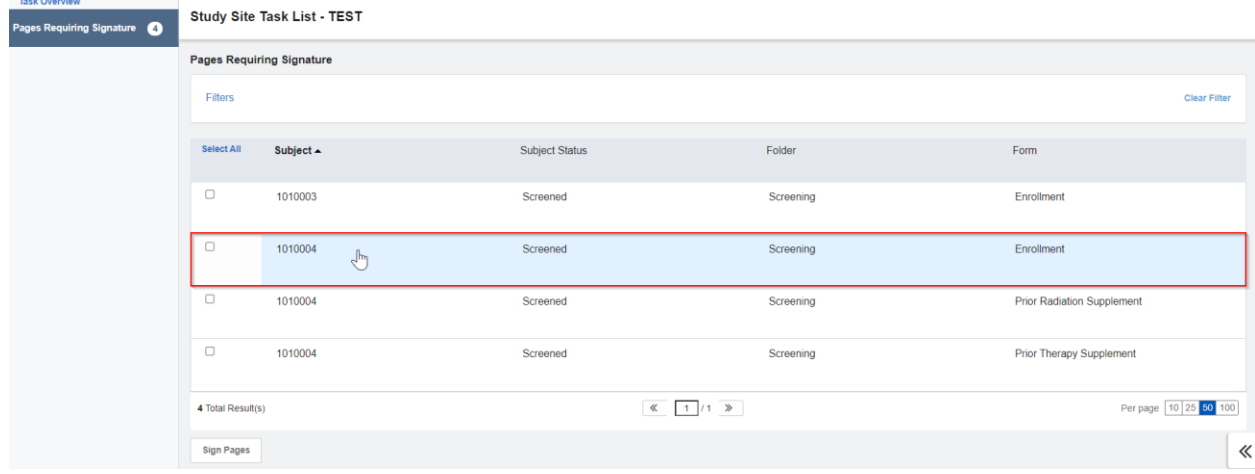

From this view, the user can navigate to other pages on the EDC Tasks list by using the highlighted links on the right. They can also return to the EDC Tasks view by selecting **Task List,** shown on the left.

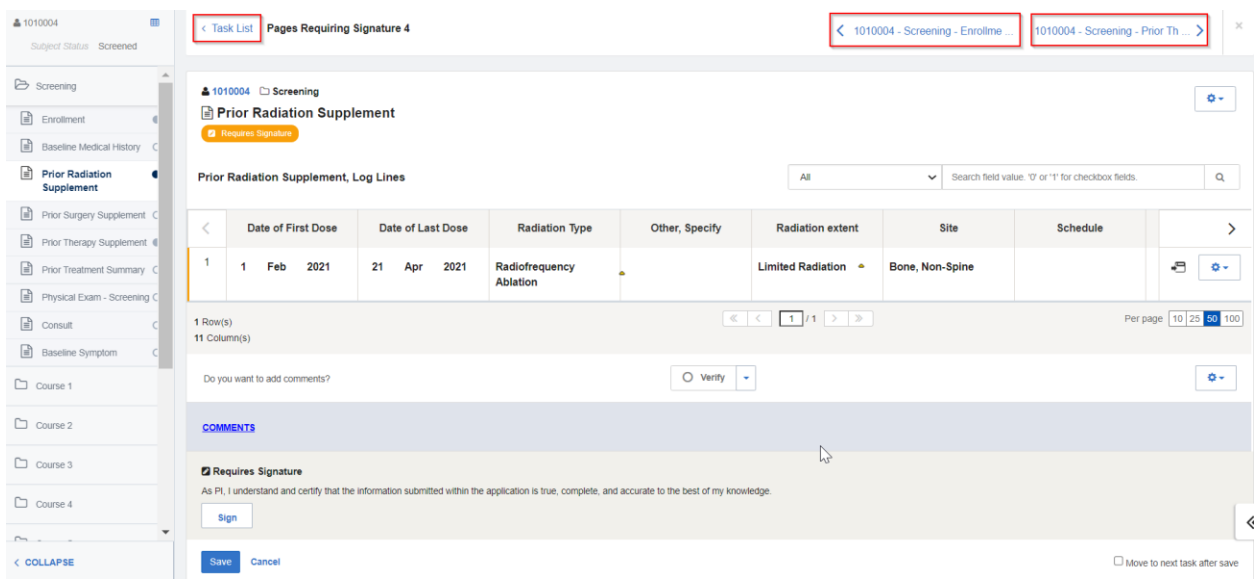

The chosen form can be signedby clicking on the **Sign** button at the bottom of the page.

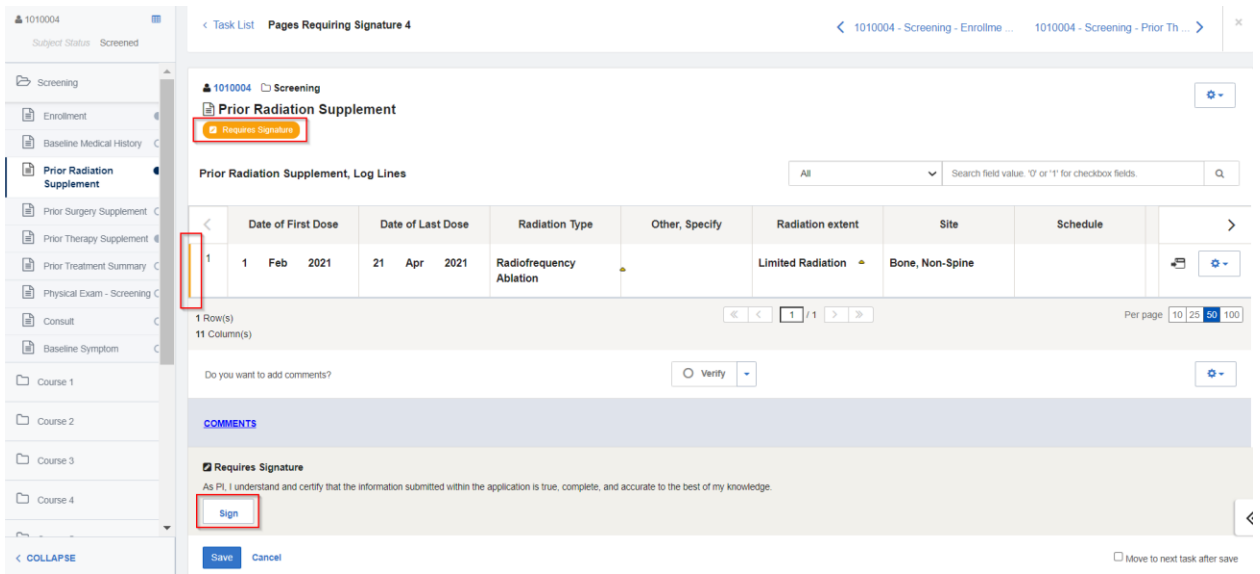

As demonstrated below, the signature was applied successfully.

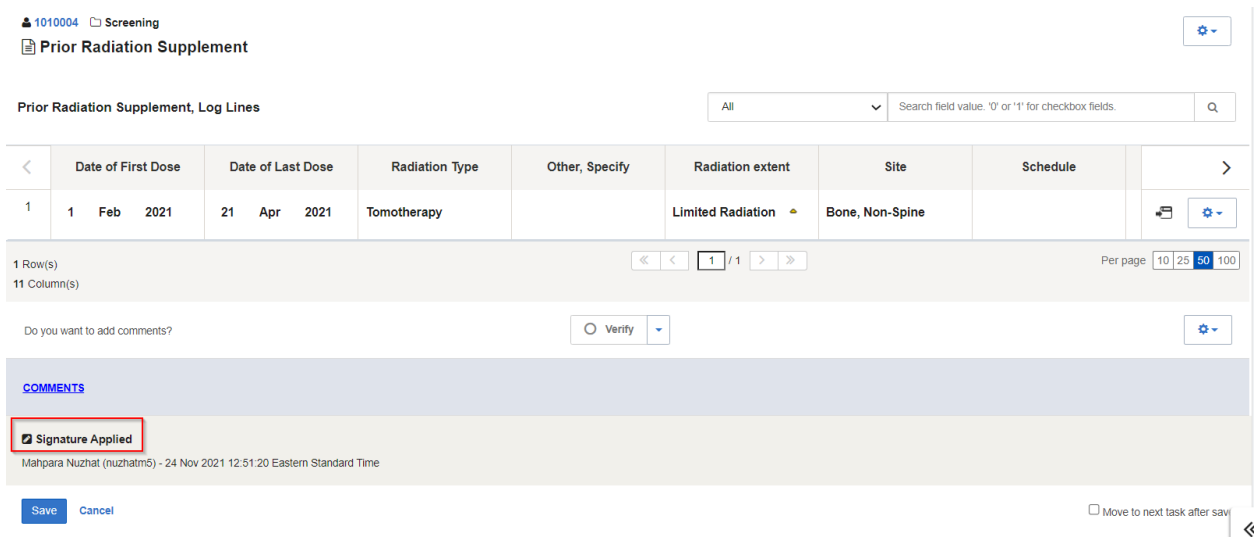